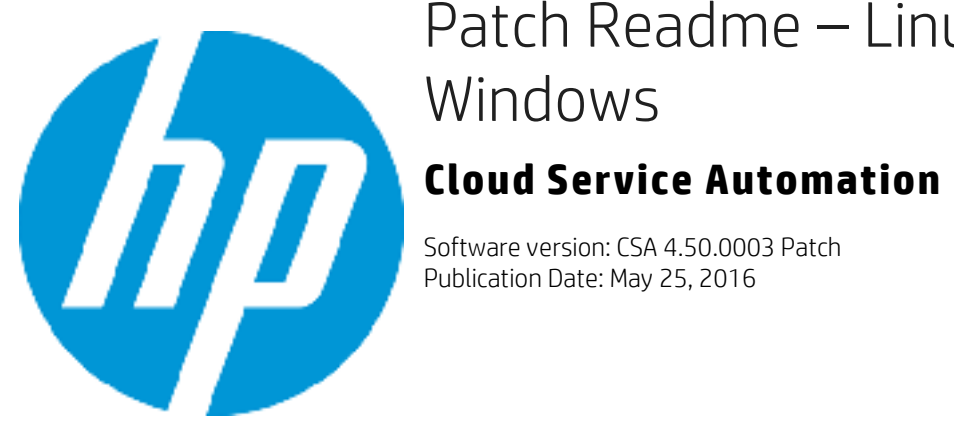

# Patch Readme - Linux and

#### **Contents**

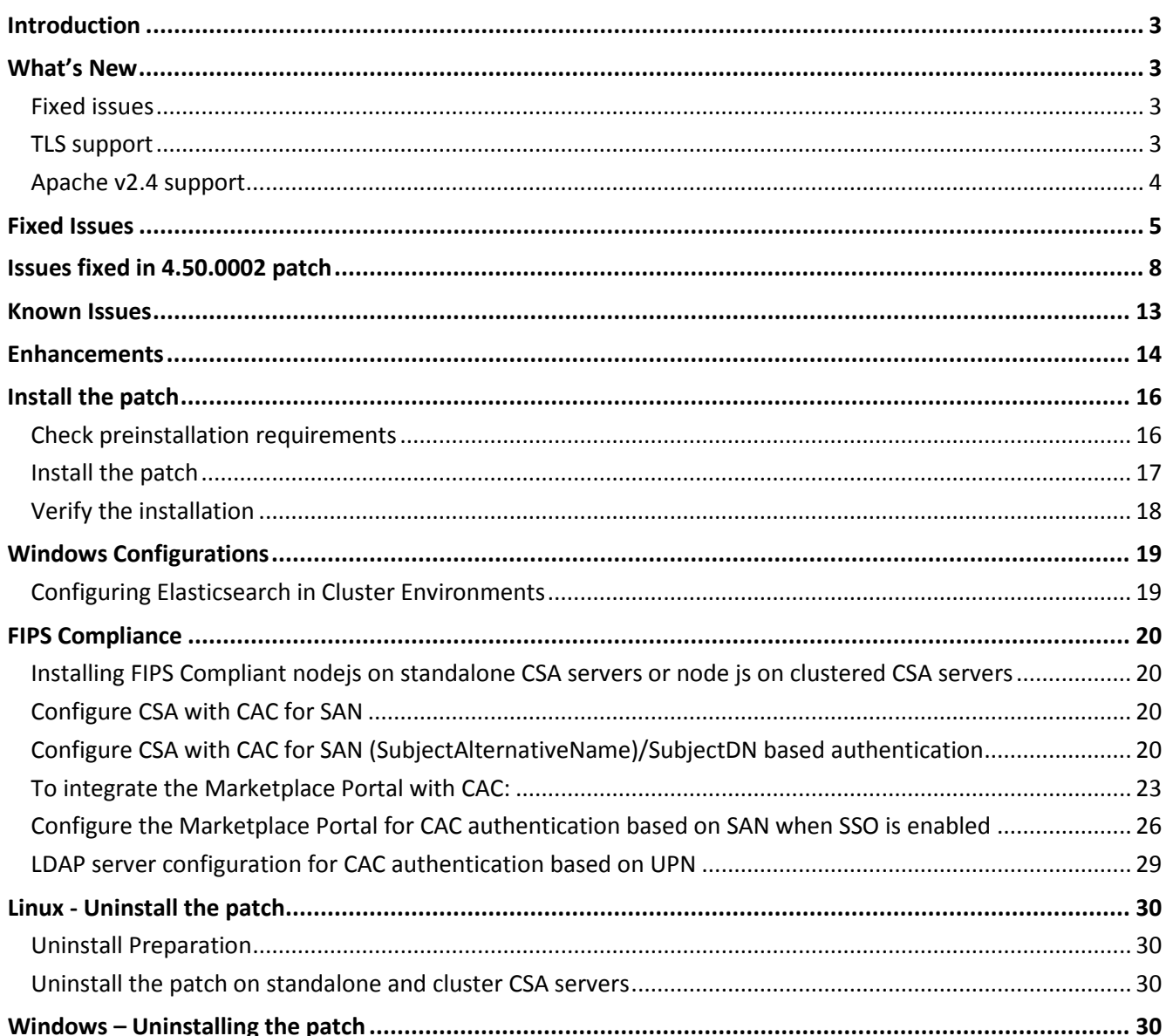

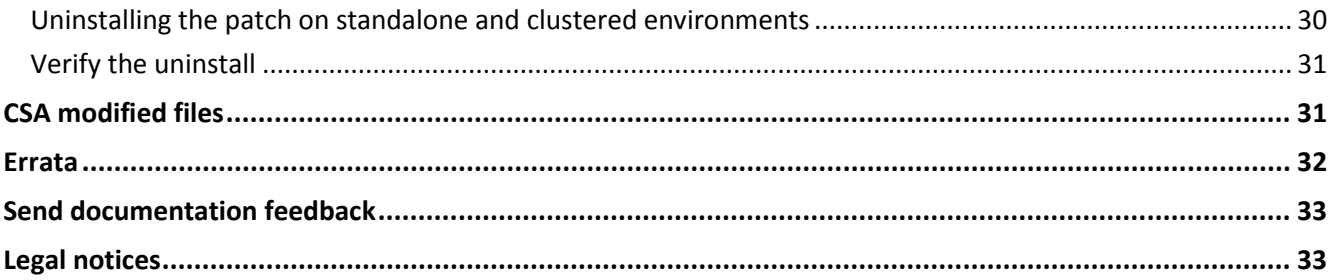

#### <span id="page-2-0"></span>**Introduction**

This ReadMe provides lists of CSA [Fixed Issues](#page-4-0) and [Know Issues,](#page-12-0) includes a [What's New](#page-2-1) section, and explains how t[o Install the Patch](#page-15-0) and [Uninstall the Patch.](#page-29-0) The cumulative patch updates CSA server to 04.50.0003.

**Note**: See the [CSA 4.x Documentation Library](https://softwaresupport.hp.com/group/softwaresupport/search-result/-/facetsearch/document/KM01096088t%2f-%2ffacetsearch%2fdocument%2fKM01096088) on the HP Software Support Online portal for links to all product documentation.

## <span id="page-2-1"></span>**What's New**

#### <span id="page-2-2"></span>**Fixed issues**

<span id="page-2-3"></span>This release resolves numerous CSA issues. See th[e Fixed Issues](#page-4-0) section.

#### **TLS support**

To restrict support to TLS 1.2 only (optional), modify the following files:

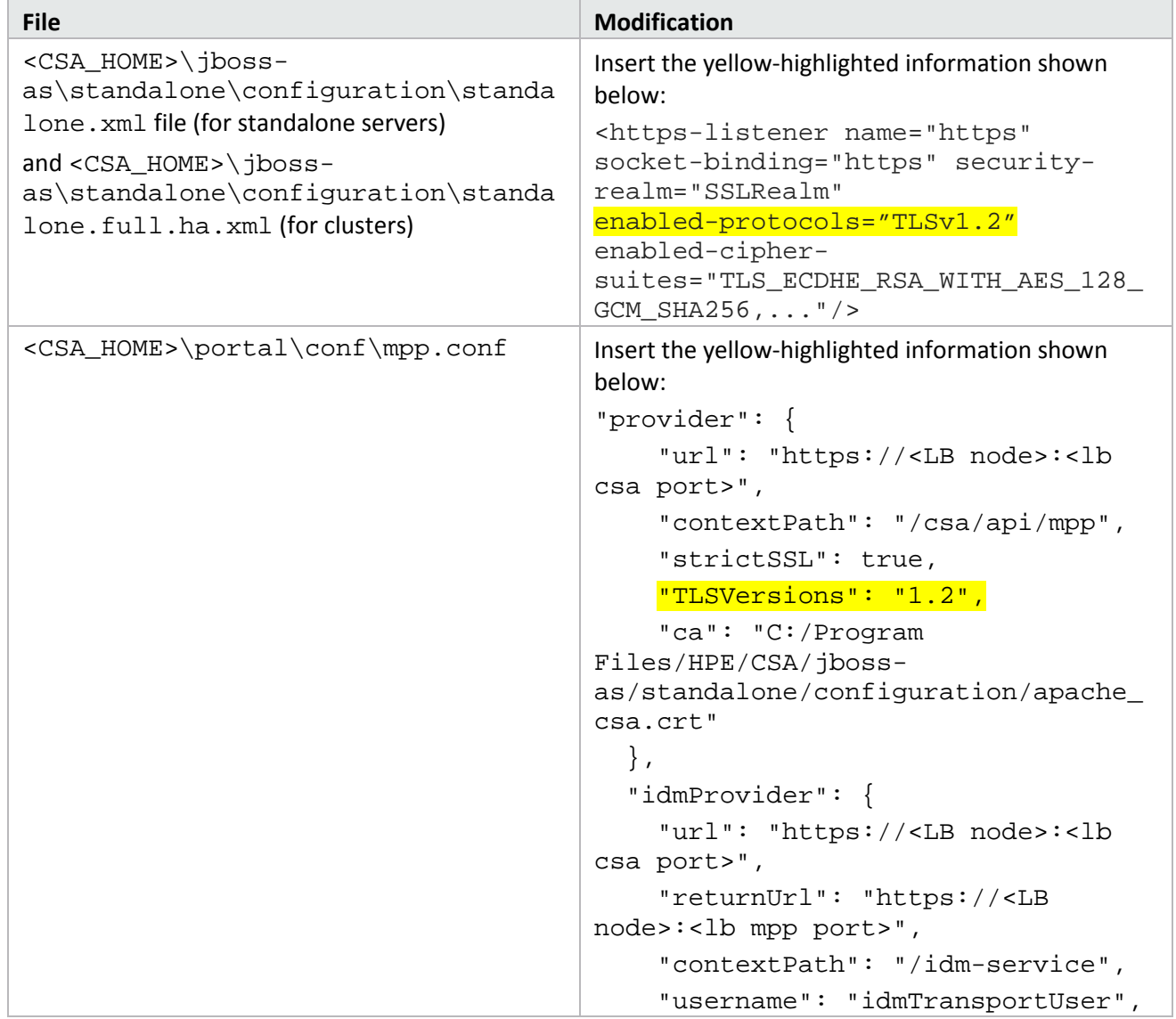

```
 "password": 
"ENC(F9za+OiGOCl1PmTgef2EUQ\u003d\u
003d)",
     "strictSSL": true,
     "TLSVersions": "1.2",
     "ca": "C:/Program 
Files/HPE/CSA/jboss-
as/standalone/configuration/apache_
csa.crt"
   },
   "https": {
     "enabled": true,
     "options": {
        "pfx": 
"../conf/.mpp_keystore",
        "passphrase": 
"ENC(Rp1mUoWYO5TdgwAGofCRiw\u003d\u
003d) ",
        "TLSVersions": "1.2"
     }
   },
Note: You must make sure that your integrated 
products also support TLS 1.2.
```
### <span id="page-3-0"></span>**Apache v2.4 support**

To enable CSA support for Apache 2.4, add these parameters and corresponding values to the <path\_to>\Apache2.2\conf\extra\mpp.conf file after the entry SSLProxyEngine:

- o SSLProxyEngine **on**
- o SSLProxyVerify **none**
- o SSLProxyCheckPeerCN **off**
- o SSLProxyCheckPeerName **off**

**Note:** CSA 4.50.0003 has been verified on clusters using Apache 2.4 and BIG-IP F5 11.5.1 LB. Support for TLS 1.1 only and TLS 1.2 only has been verified with CSA 4.50.0003 and OO 10.51.

## <span id="page-4-0"></span>**Fixed Issues**

Issues fixed in 4.50.0003 patch

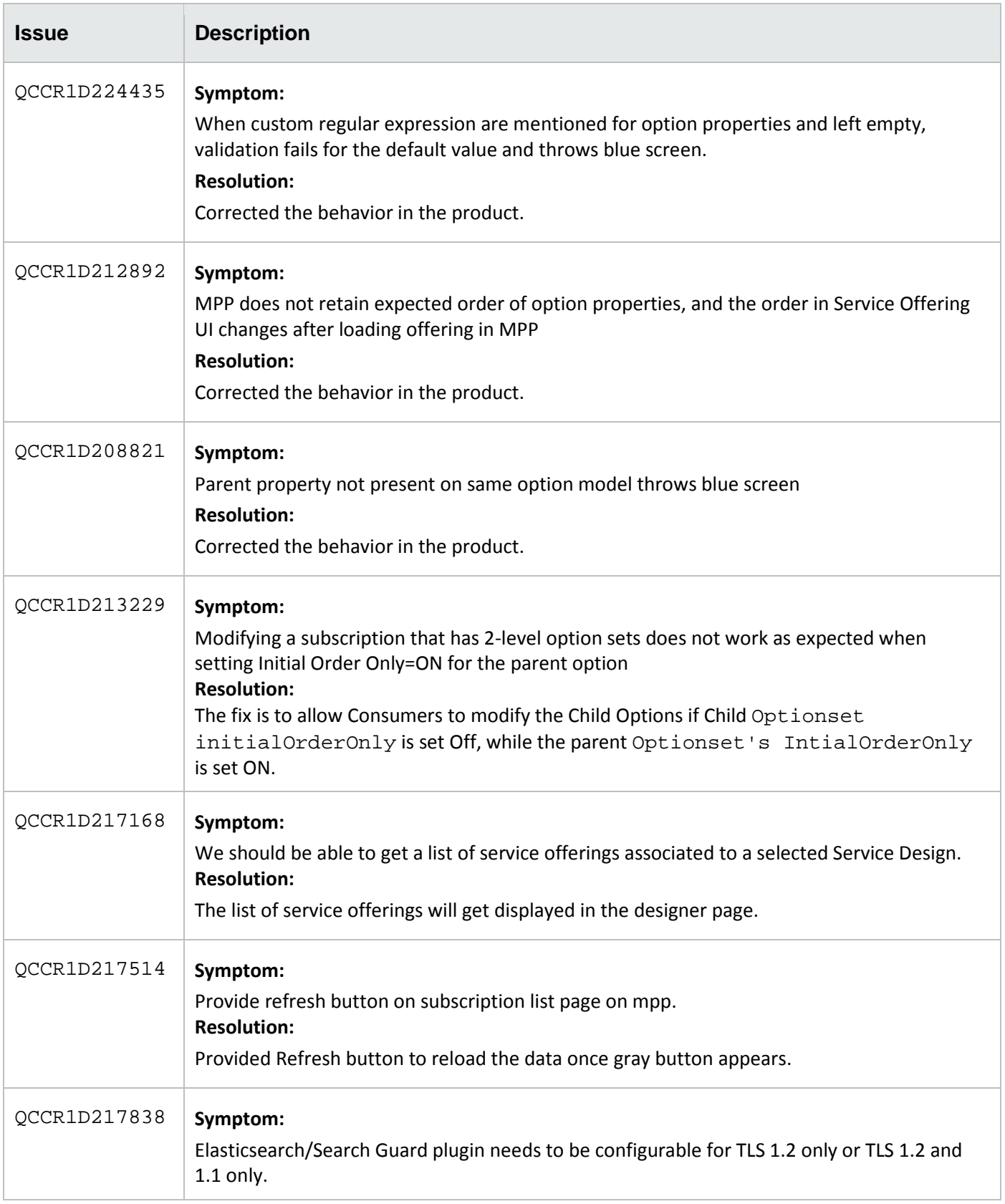

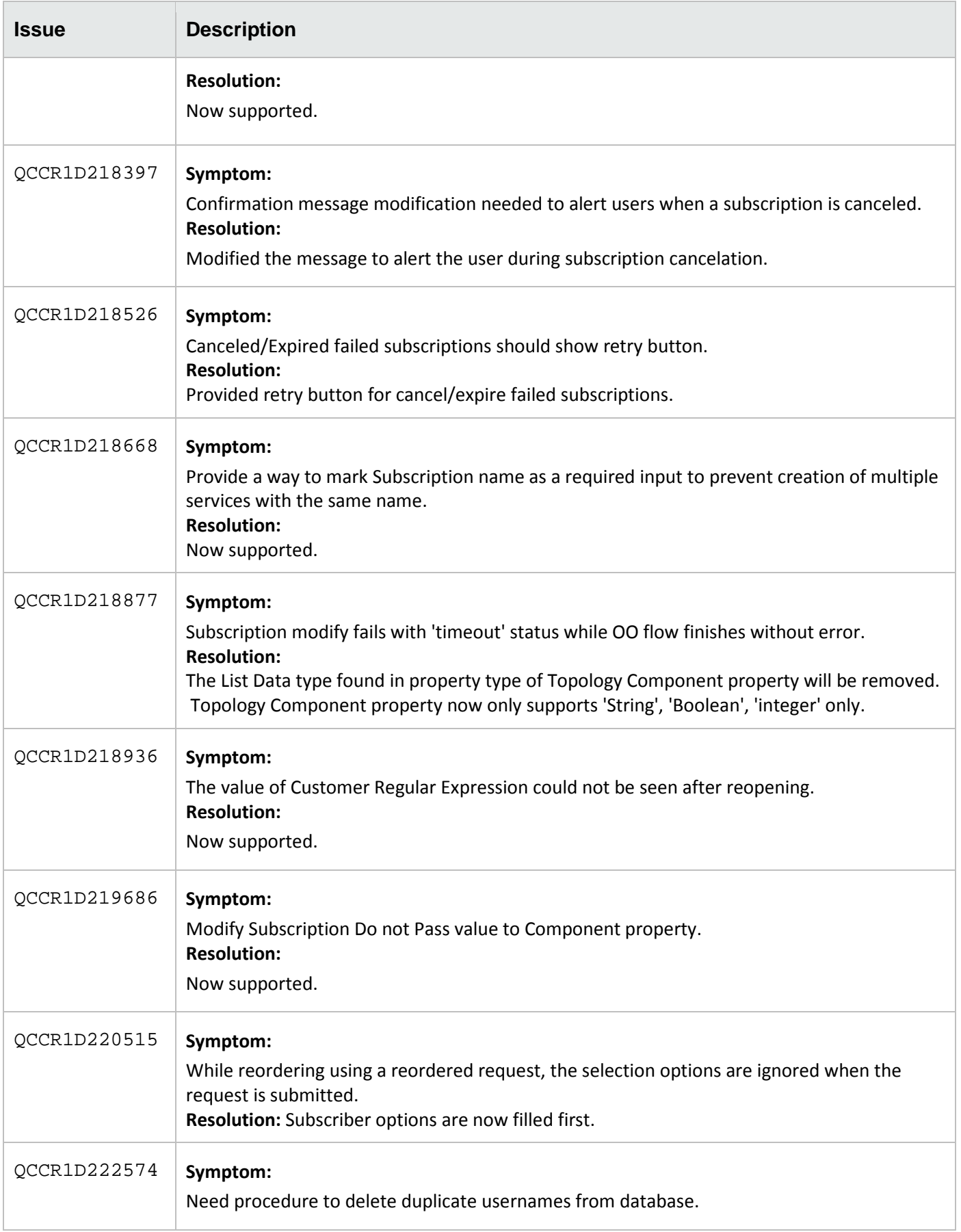

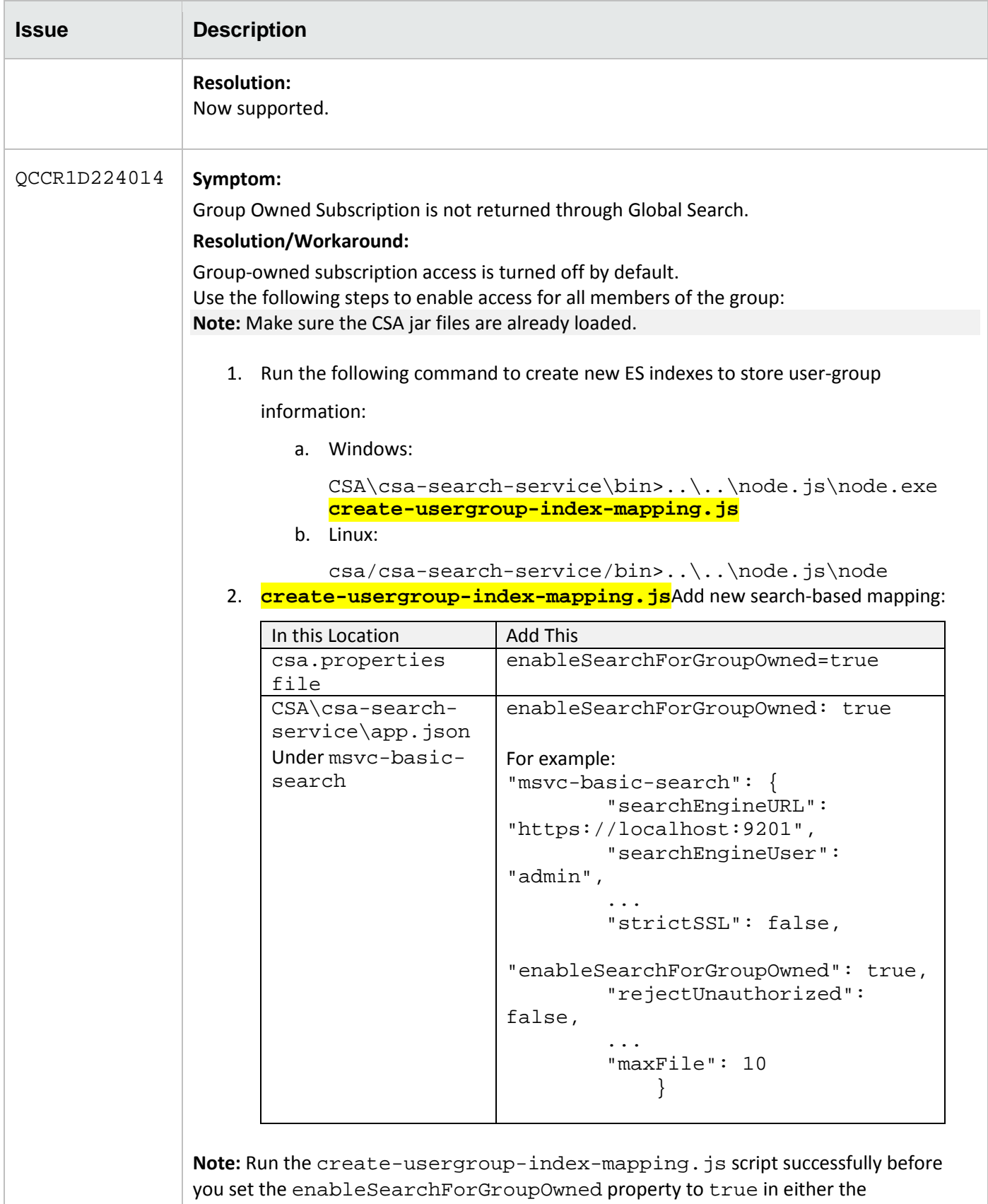

csa.properties or the app.json file.

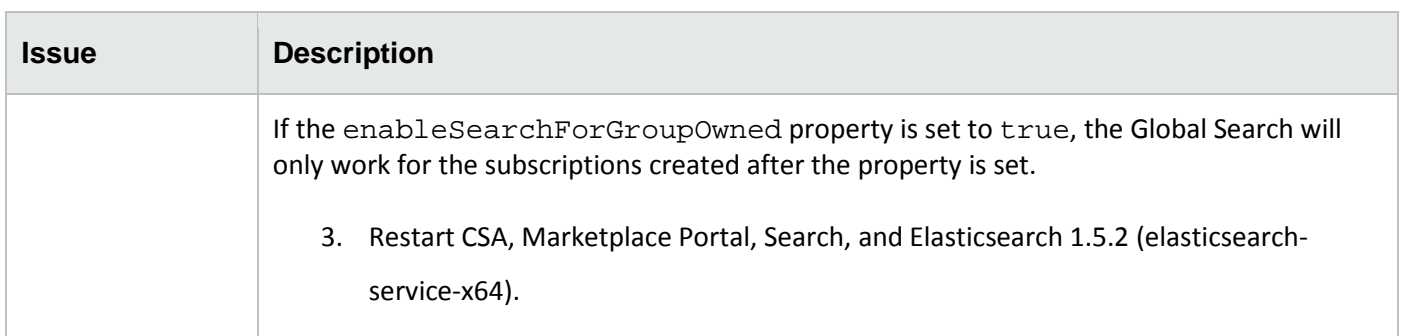

## <span id="page-7-0"></span>**Issues fixed in 4.50.0002 patch**

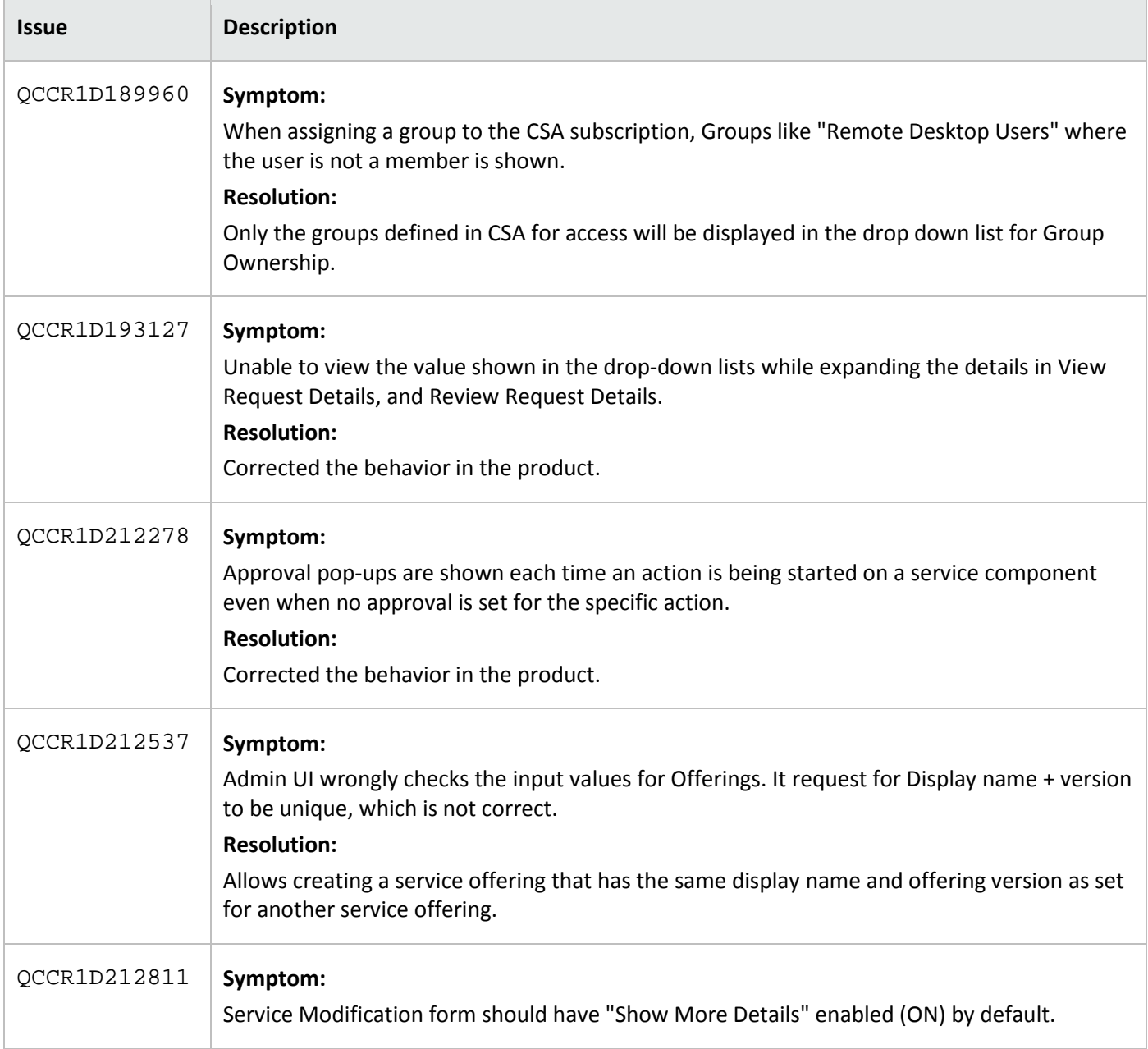

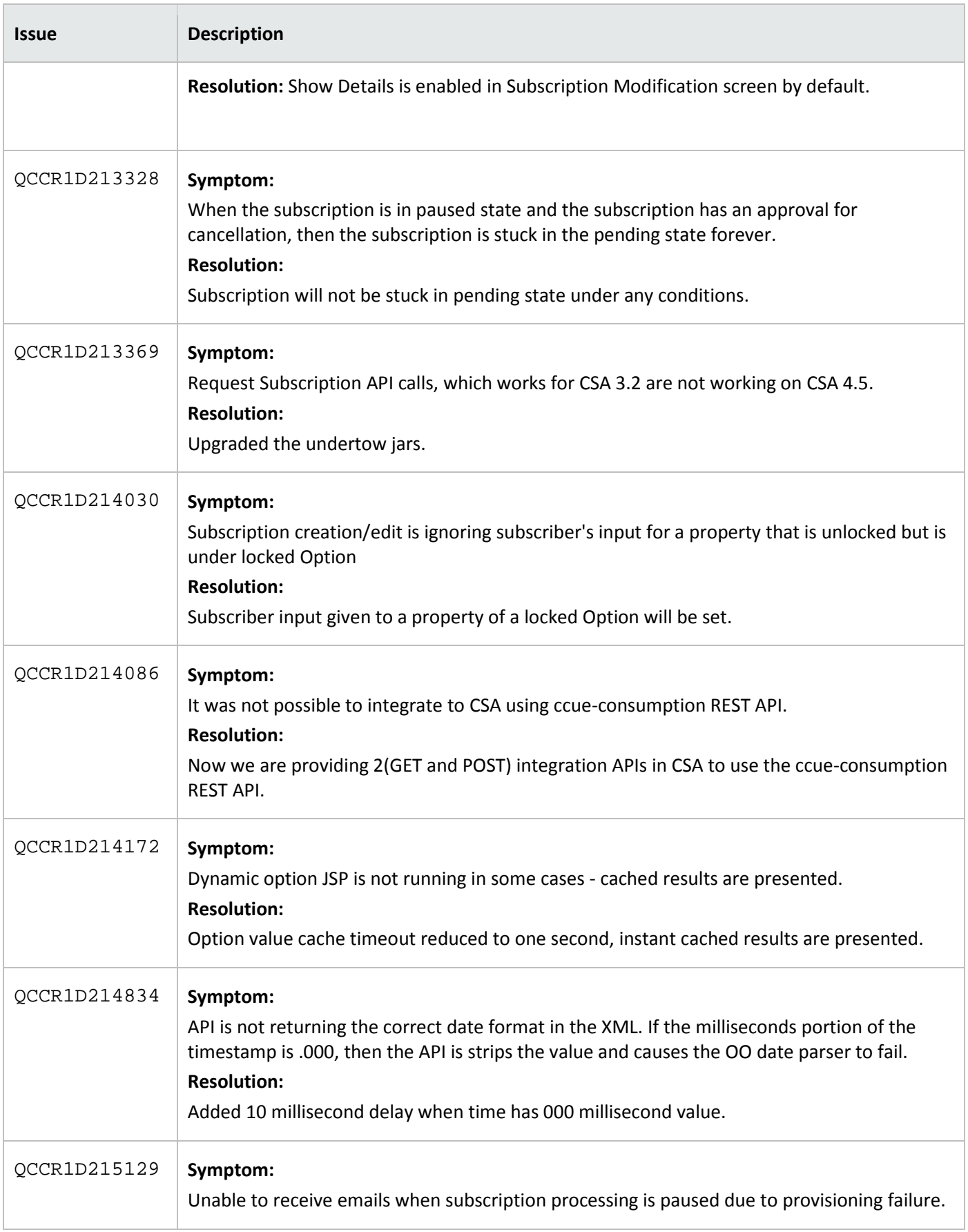

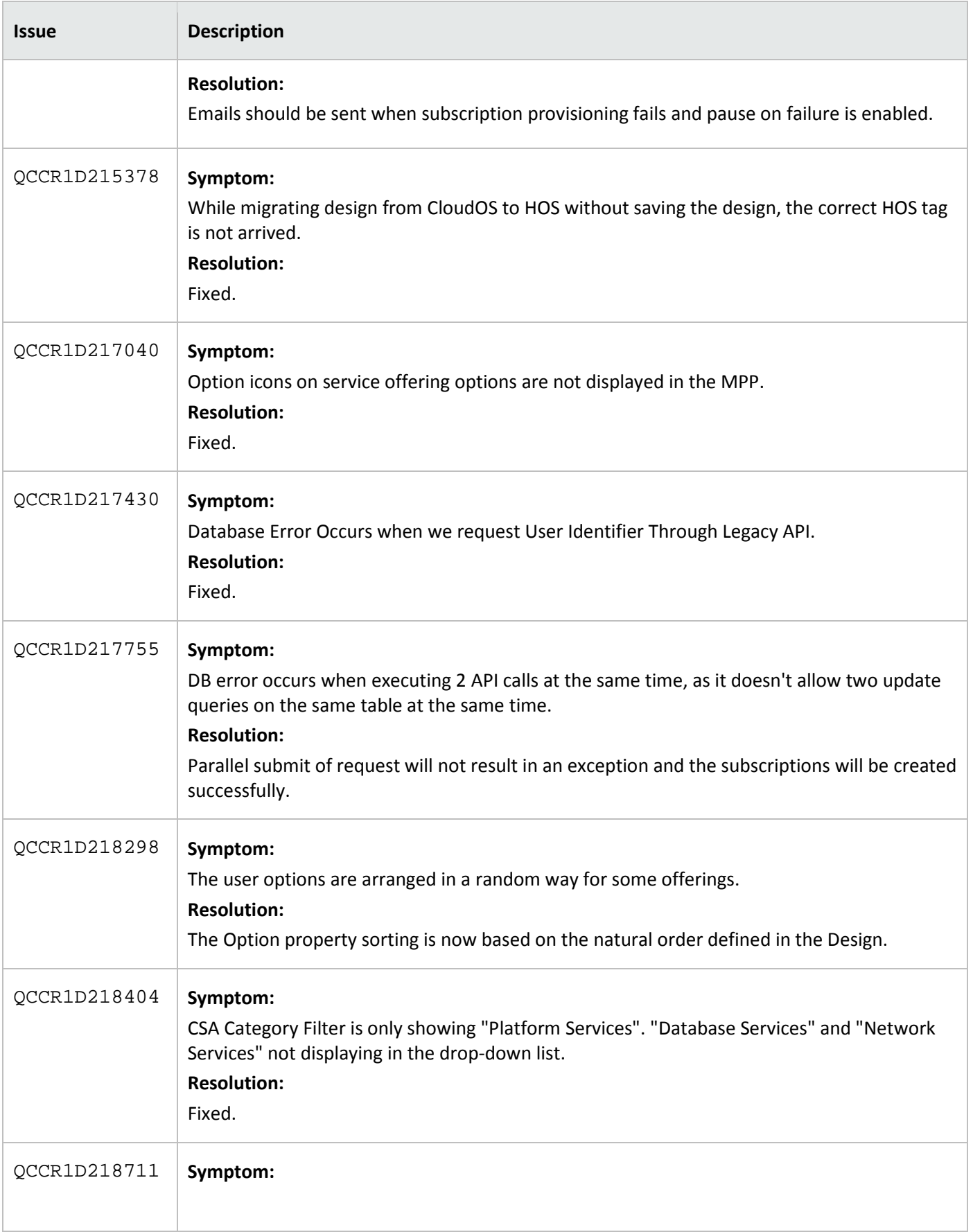

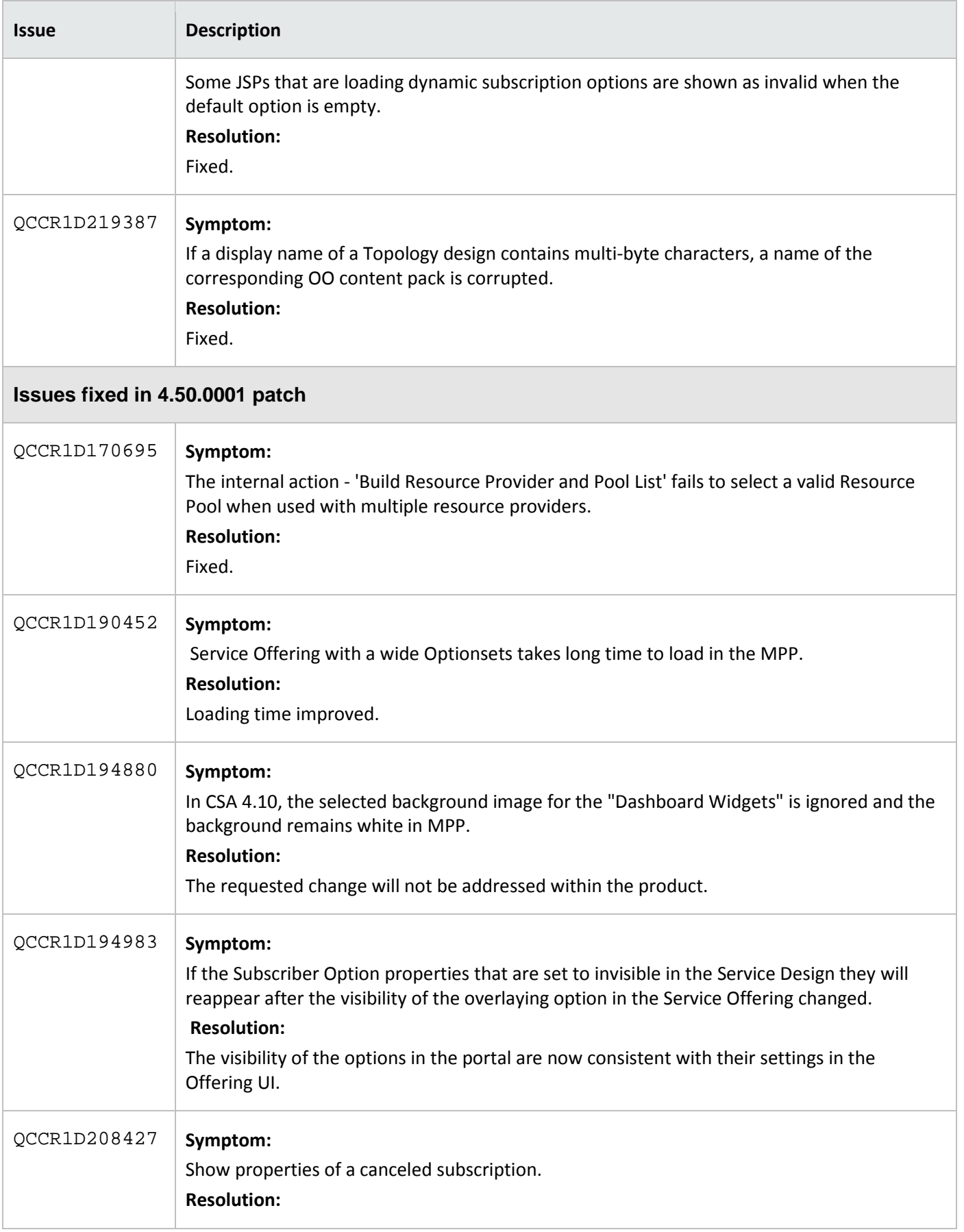

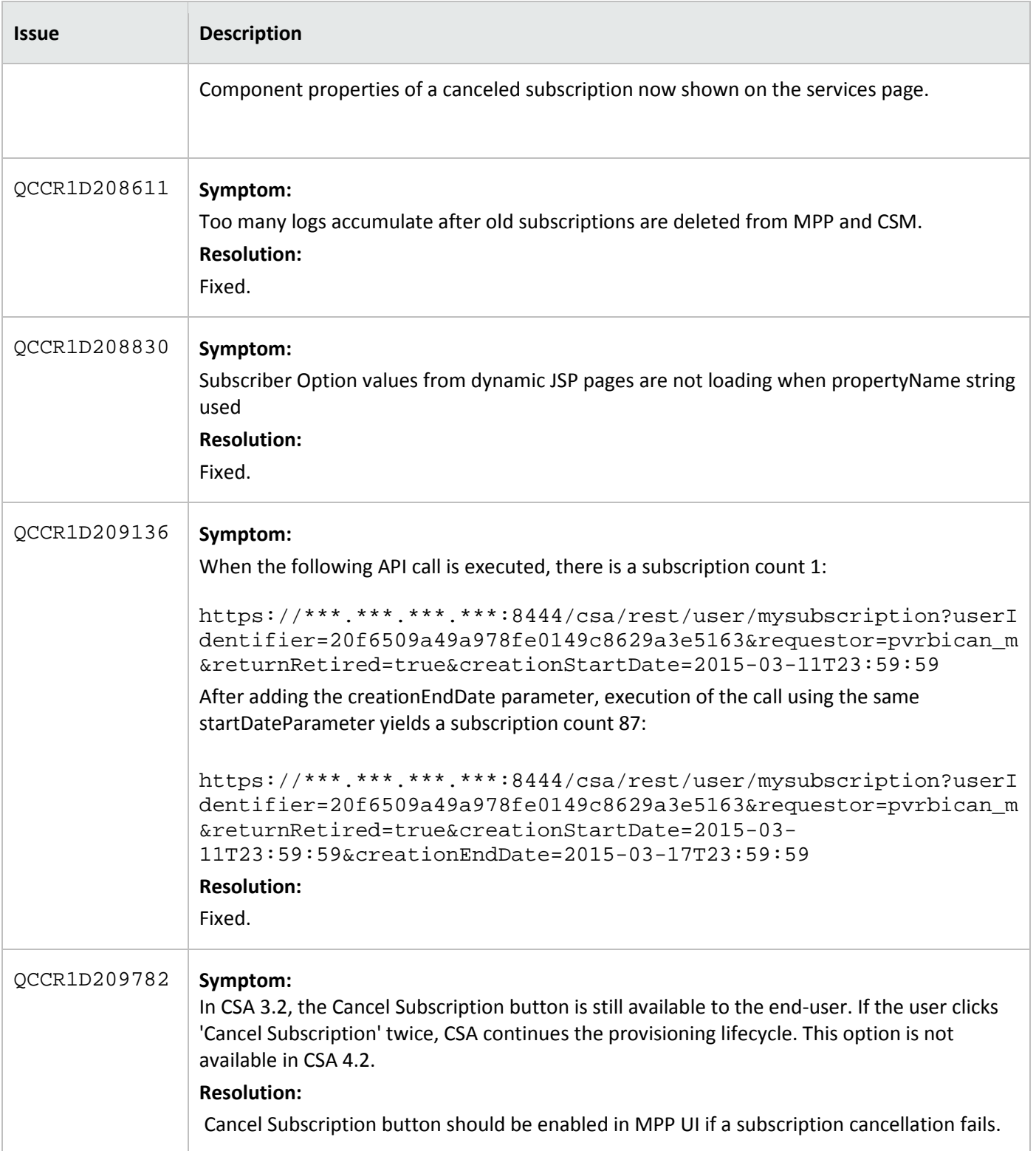

## <span id="page-12-0"></span>**Known Issues**

The following table describes the remaining known issues in this patch.

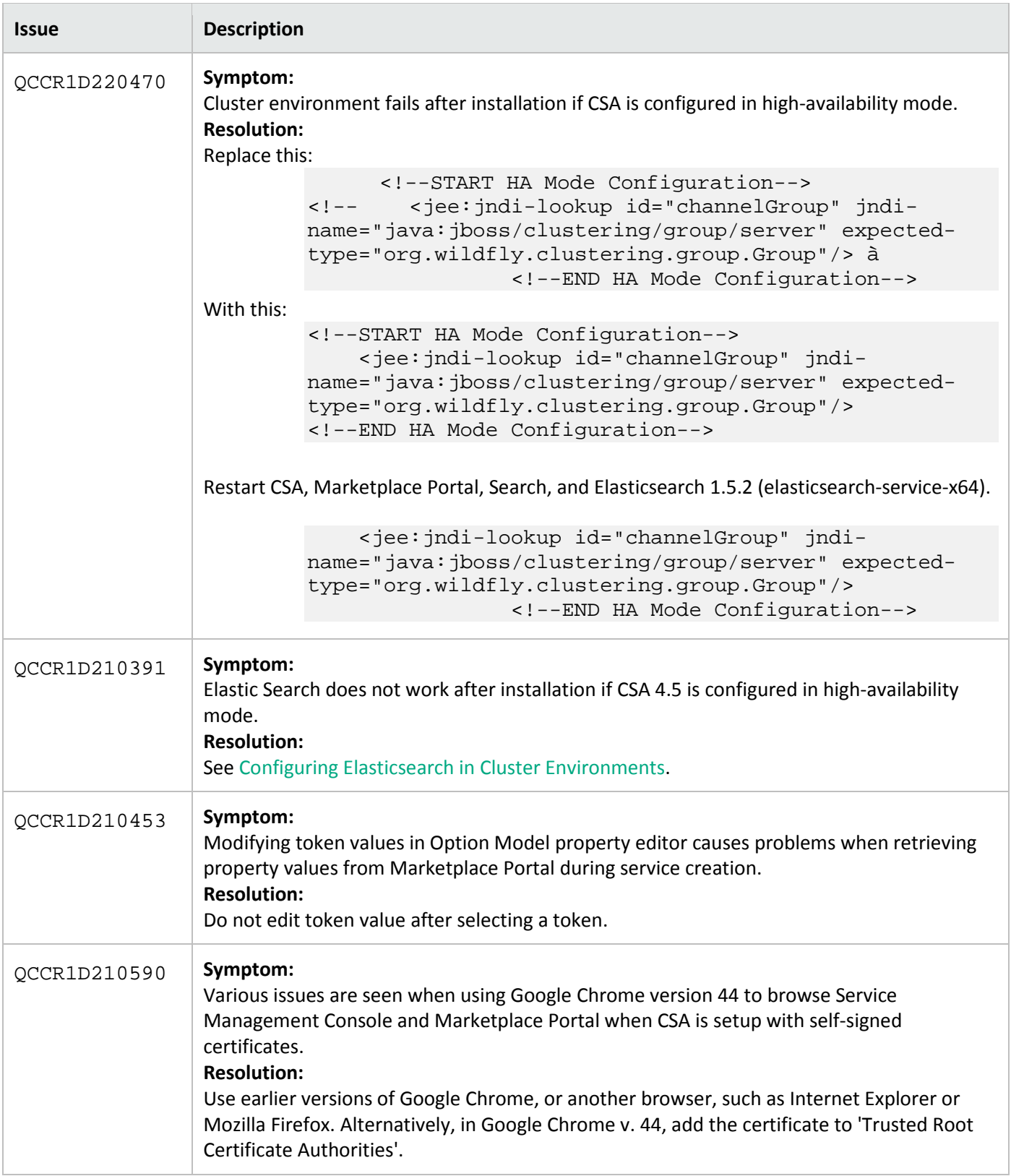

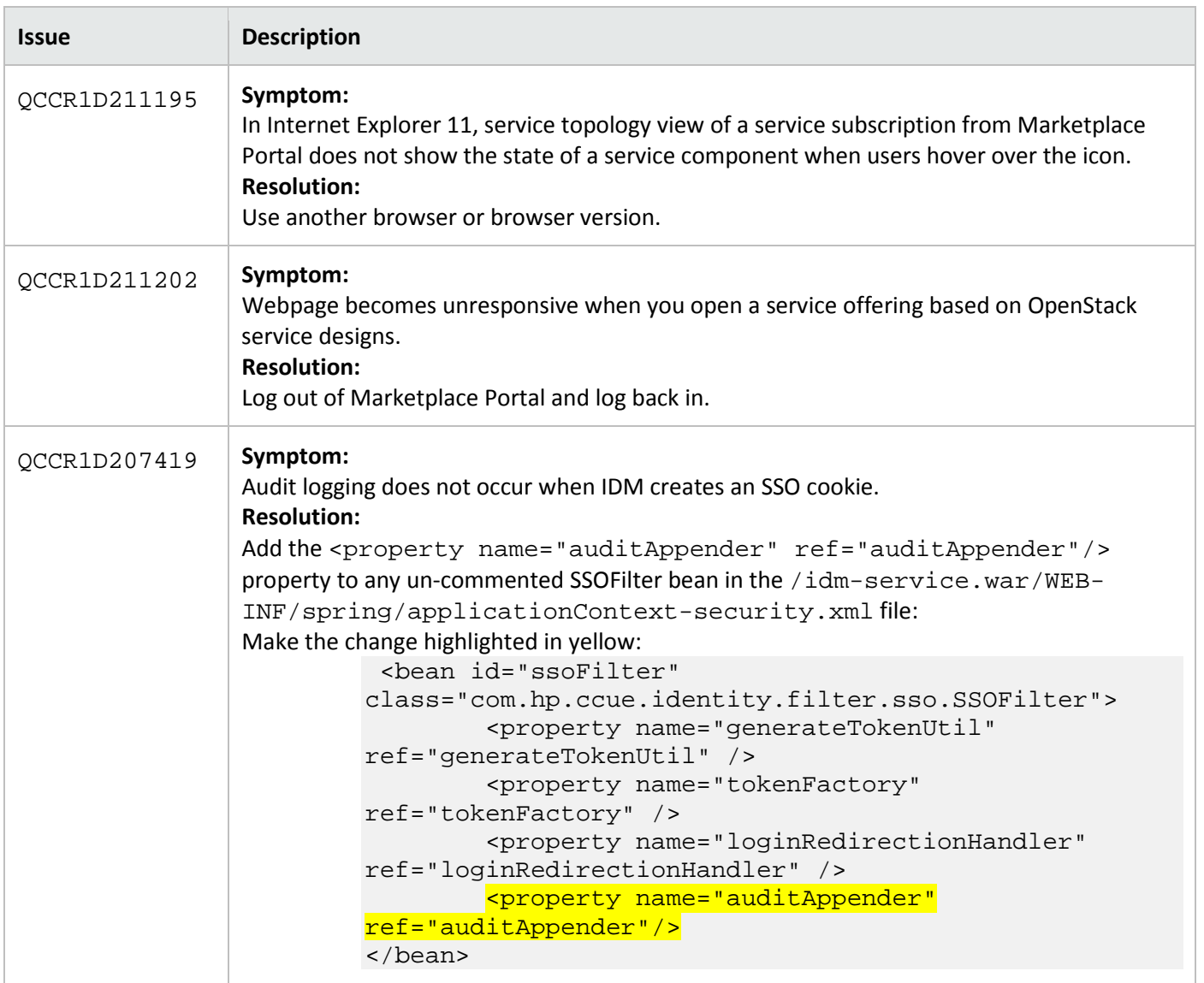

## <span id="page-13-0"></span>**Enhancements**

The following table describes the enhancements available in this patch.

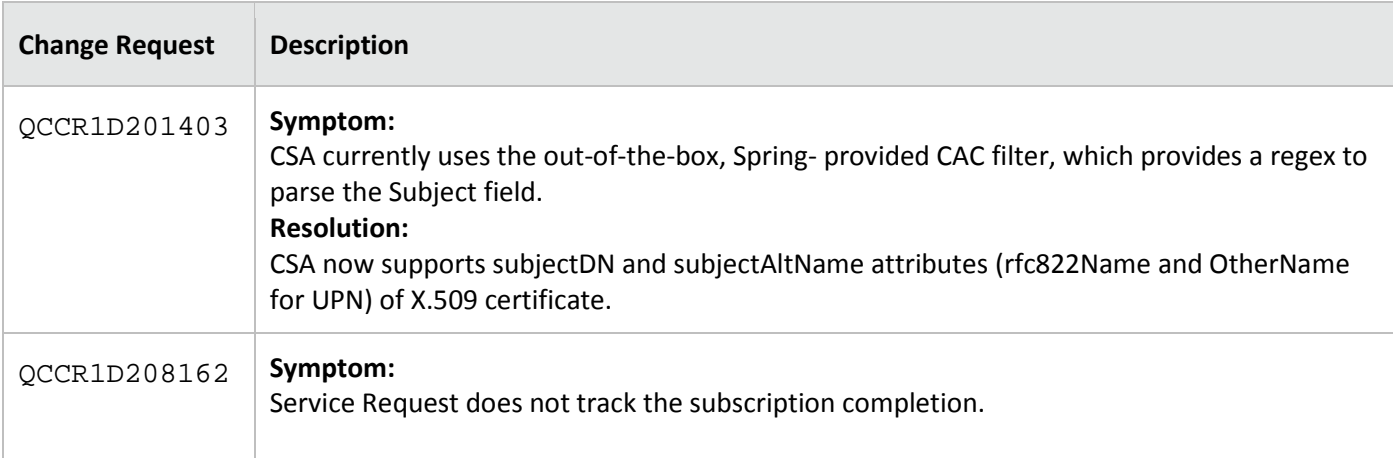

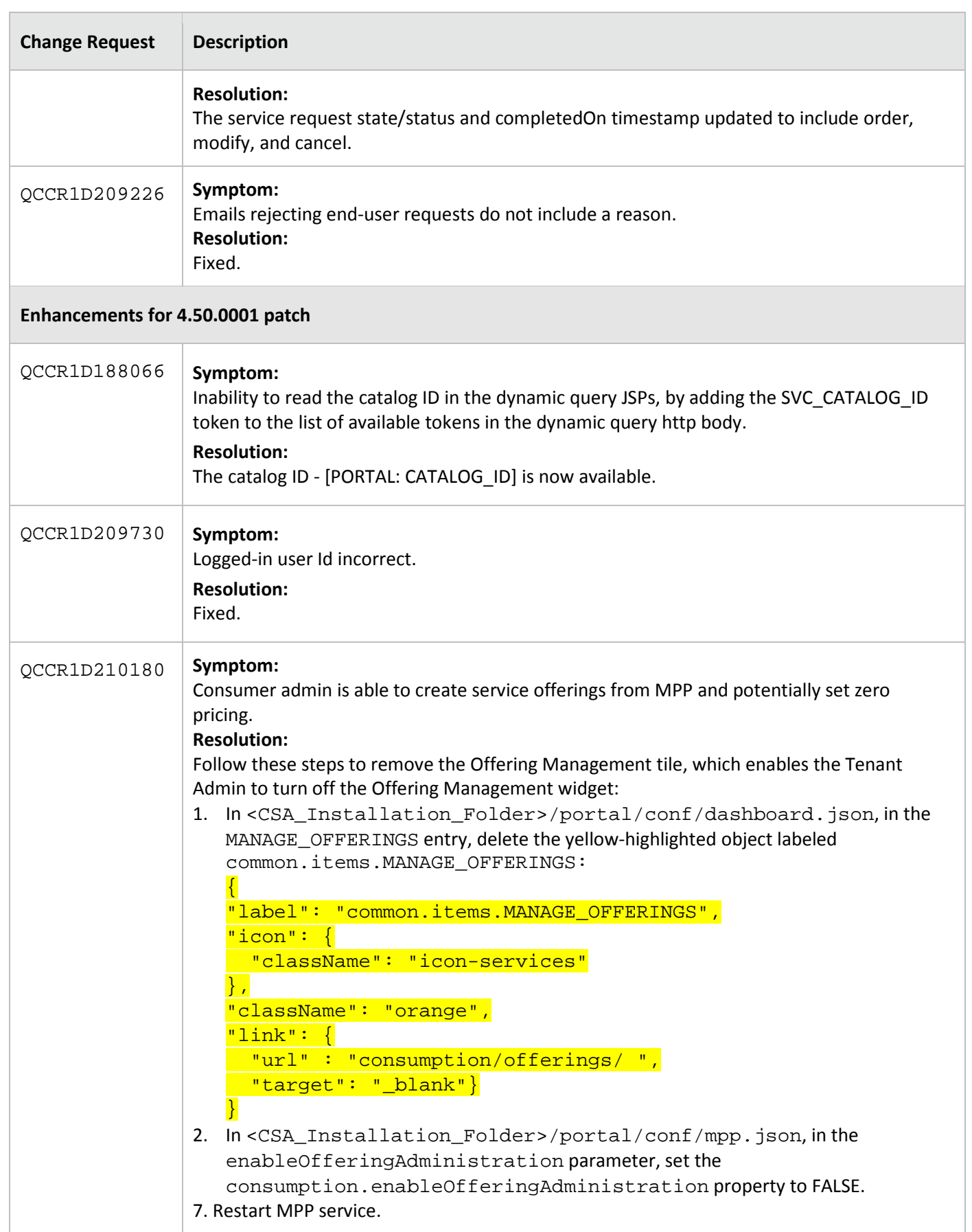

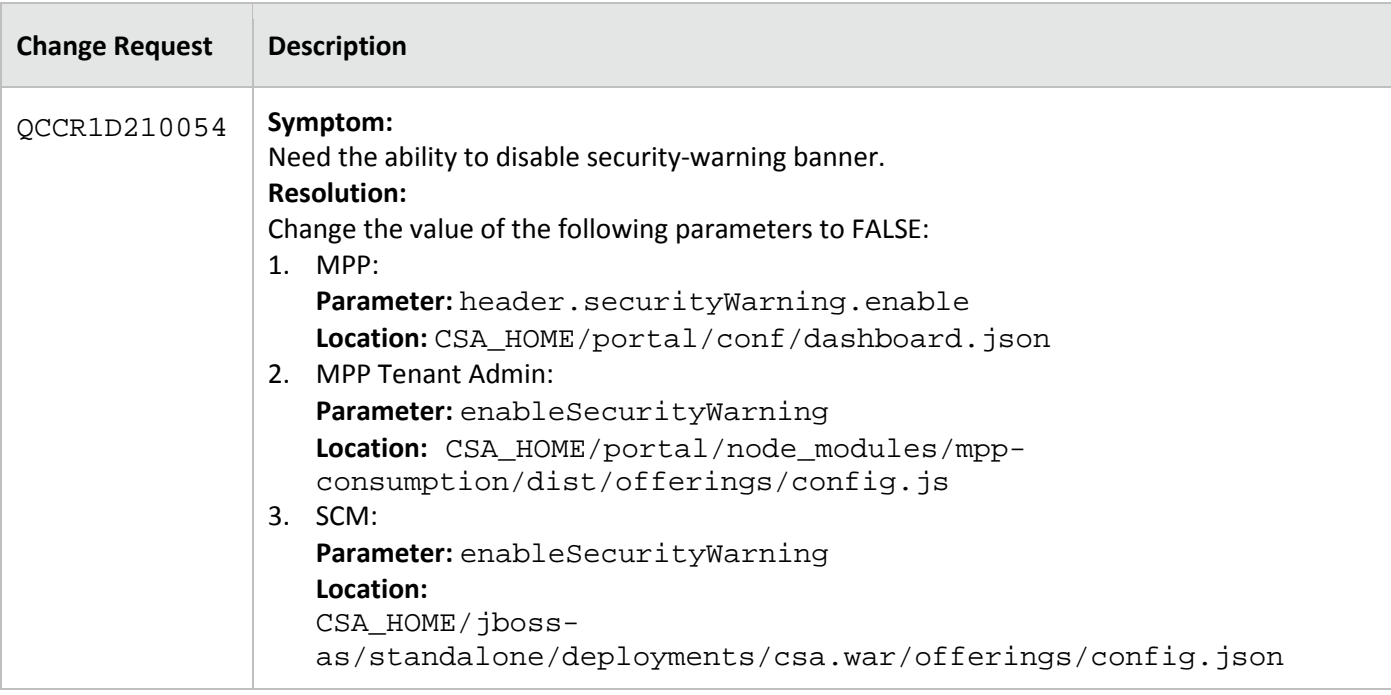

## <span id="page-15-0"></span>**Install the patch**

<span id="page-15-1"></span>This section describes how to install the patch.

#### **Check preinstallation requirements**

Make sure you fulfill these prerequisites before installing:

- 1. Check minimum hardware requirements:
	- CPU: 4 CPU, 3.0 GHz
	- RAM: 8 GB
	- Hard Drive: 20 GB
- 2. Check the [CSA 4.60 Support Matrix](https://softwaresupport.hpe.com/group/softwaresupport/search-result/-/facetsearch/document/KM01691511?lang=en&cc=us&hpappid=202392_SSO_PRO_HPE) to verify operating-system requirements:
- 3. Check minimum software requirements:
	- CSA version 4.50.0000
- 4. **Windows:** Set the CSA\_HOME environment variable to the following (remote MPP node):

```
C:\Program Files\Hewlett-Packard\CSA
```
**Linux:** Set the CSA\_HOME environment variable for the remote MPP node to the CSA folder default location:

/usr/local/hp/csa

- 5. Back up your CSA environment.
- 6. Stop new subscription creation and subscription modification.

**Warning**: If you do not stop creation and modification, the installation might fail and CSA might be left in an unstable state.

7. Stop the following CSA services: CSA Provider Console and Marketplace Portal, Search, Elasticsearch

1.5.2

**Important:** You must stop these services on each node in a cluster.

#### <span id="page-16-0"></span>**Install the patch**

Use the following procedure to install the patch in a standalone configuration or on *each* node of a cluster:

1. Download the CSA patch file:

#### **Linux:**

[https://softwaresupport.hp.com/group/softwaresupport/search-result/-](https://softwaresupport.hp.com/group/softwaresupport/search-result/-/facetsearch/document/LID/CSA_00033) [/facetsearch/document/LID/CSA\\_00033](https://softwaresupport.hp.com/group/softwaresupport/search-result/-/facetsearch/document/LID/CSA_00033)

#### **Windows:**

[https://softwaresupport.hp.com/group/softwaresupport/search-result/-](https://softwaresupport.hp.com/group/softwaresupport/search-result/-/facetsearch/document/LID/CSA_00034) [/facetsearch/document/LID/CSA\\_00034](https://softwaresupport.hp.com/group/softwaresupport/search-result/-/facetsearch/document/LID/CSA_00034)

- 2. For **Linux**:
	- a. Extract the downloaded file: HP\_CSA\_Patch\_04.50.0003.bin file from the patch tar file.
	- b. Make sure that the csauser user is the owner, and has full privileges to, the

HP\_CSA\_Patch\_04.50.0003.bin file.

- c. Log in as csauser and run HP\_CSA\_Patch\_04.50.0003.bin to open the CSA Patch Installer console mode.
- d. Enter ./HP\_CSA\_Patch\_04.50.0003.bin to run the patch installer.
- e. Select **Enter** in the introduction, warnings, and prerequisites screens.
- f. In the environment dialog screen, select **Standalone** or **Cluster** environment, then click **Enter**.
- g. In the set-up screen, select your set-up option:
	- CSA and MPP are installed
	- Only MPP is installed

**Note**: If you select **Only MPP**, perform the same steps to install the patch, but ignore the configurations that are specific to JBoss and csa.war.

- h. Click **Enter**.
- i. Enter the CSA database password for the CSA user and click **Enter**.
- j. In the pre-installation summary dialog screen, click **Enter**.

The patch installer begins the installation.

- k. When prompted, click **Enter** to exit the installation.
- 3. For **Windows**:
	- a. Extract the HP\_CSA\_Patch\_04.50.0003.exe file from the patch zip file.
	- b. Run HP\_CSA\_Patch\_04.50.0003.exe to launch the installation wizard.
- c. Click **Next** to open the CSA Environment Selection wizard.
- d. Select **Standalone** or **Cluster** environment, then click **Next**.
- e. Select your set-up option:
	- CSA and MPP are installed
	- Only MPP is installed

**Note**: If you select **Only MPP**, perform the same steps to install the patch, but ignore the configurations that are specific to JBoss and csa.war.

- f. Enter the CSA database user password and click **Next**.
- g. Click **Install** to run the patch installation.
- h. When prompted, click **Done** to exit the installation.

#### <span id="page-17-0"></span>**Verify the installation**

The verification steps apply to both standalone and clustered environments. For clustered environments, complete these steps on each node after completing the installation on each node.

1. Check for errors in the log files:

**Windows:** <CSA\_HOME>\\_CSA\_4\_50\_3\_installation\Logs **Linux:** \$CSA\_HOME/\_CSA\_4\_50\_3\_installation/Logs Log files include csa\_install.log, csa\_InstallPatch.log, msvc\_\*.log, upgrade\_idm.log, and upgrade\_search\_service.log.

**Note:** If there are errors, create a backup of the log files, restore the backup of the CSA\_HOME directory, and contact HP Support.

- 2. Clear the browser cache.
- 3. Make sure the CSA, Marketplace Portal, HP Search, and Elasticsearch services are running:

**Windows:** Installer automatically starts these services.

**Linux:** Start the services manually. In a cluster environment, manually start the services on all nodes.

4. Launch the CSA Console, log in, and check for the updated version.

## <span id="page-18-0"></span>**Windows Configurations**

<span id="page-18-1"></span>This section describes further configurations required for Windows.

#### **Configuring Elasticsearch in Cluster Environments**

Installing the patch on an HA cluster environment disables Elasticsearch. Use the steps in this section to reenable Elasticsearch and also enable strictSSL support.

- 1. Follow the instructions in Chapter 7 of the *CSA 4.50 Configuration Guide* to enable Elasticsearch.
- 2. Replace the values of the following entries with the local node's fully qualified domain name (FQDN):

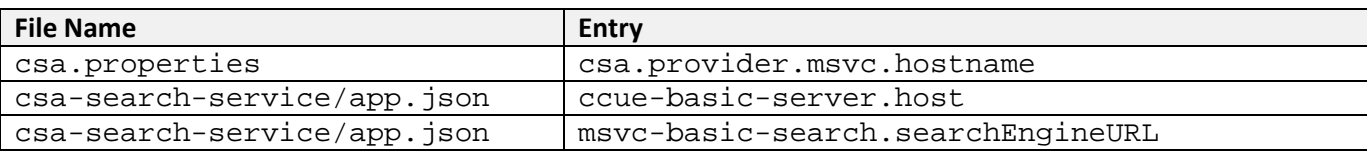

3. Complete the following certificate set-up steps for your environment:

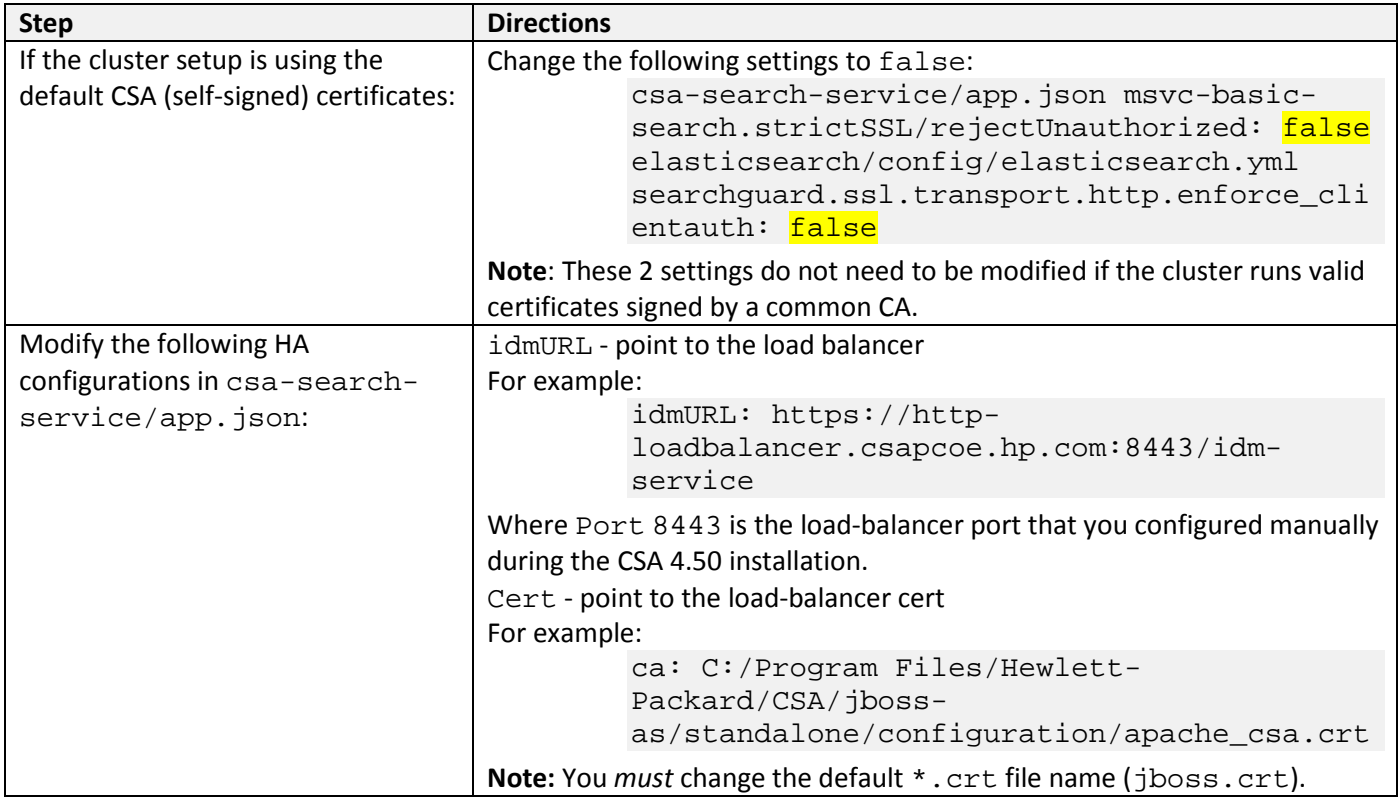

For more information on setting up certificates, see the following CSA 4.50 documents:

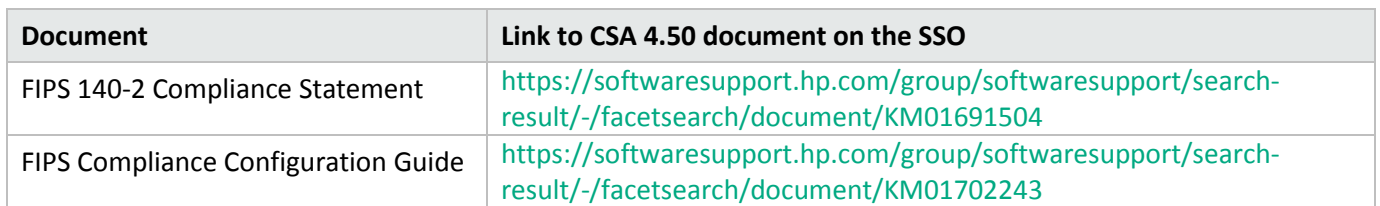

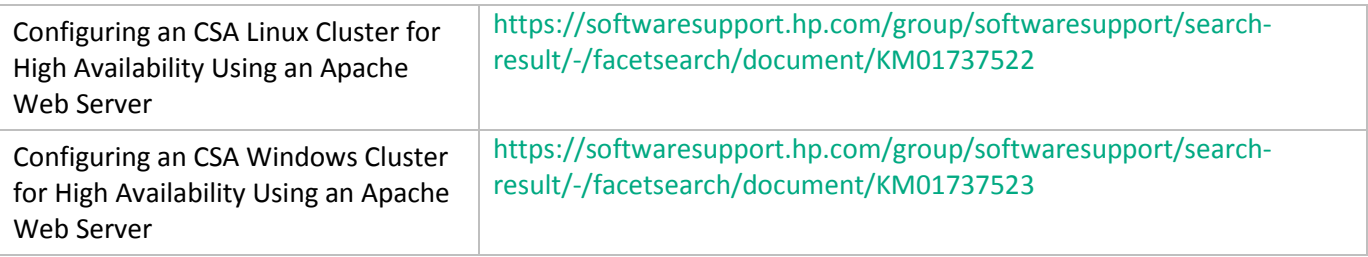

## <span id="page-19-0"></span>**FIPS Compliance**

Follow these steps if you manually reconfigured a CSA 4.50 installation to FIPS mode.

**Important**: If you have not reconfigured CSA to function in FIPS *before* installing this patch, do not follow the steps below. If you plan to reconfigure CSA to function in FIPS mode *after* installing this patch, use nodejs-fipsssl1.0.2d-windows-0.10.33.zip from the patch zip instead of the patch on CSA 4.50 installation media.

<span id="page-19-1"></span>The FIPS mode support matrix and configuration steps are documented in separate FIPS documentation.

#### **Installing FIPS Compliant nodejs on standalone CSA servers or node js on clustered CSA servers**

- 1. Back up the CSA environment.
- 2. Download the patch file.
- 3. Stop new subscription creation and subscription modification.

**Important**: If you do not stop creation and modification, the uninstall might fail and CSA might be left in an unstable state.

- a. Sign out of all open instances of the CSA Provider Console and Marketplace Portal.
- b. Stop the following CSA services: CSA, Marketplace Portal, Search, and Elasticsearch 1.5.2.

**Note:** For clustered CSA servers, stop the services on all nodes.

- 4. Extract nodejs-fips-ssl1.0.2d-windows-0.10.33.zip from the patch zip.
- 5. Extract files from nodejs-fips-ssl1.0.2d-windows-0.10.33.zip and place them in the

<CSA\_HOME>\node.js folder (<CSA>/node.js for clustered servers), replacing the existing files that are already in that folder.

- 6. Clear the browser cache.
- 7. Start the following services: CSA, Marketplace Portal, Search, and Elasticsearch 1.5.2.

**Note:** For clustered CSA servers, start the services on all nodes.

#### <span id="page-19-2"></span>**Configure CSA with CAC for SAN**

<span id="page-19-3"></span>You can configure both the subjectDN and CAC for SAN (subjectAlternativeName) SAN x.509 attributes,

#### **Configure CSA with CAC for SAN (SubjectAlternativeName)/SubjectDN based authentication**

Before you configure CSA to support the attributes:

- 1. Make sure CAC is enabled. See the *CSA Configuration Guide* for more information.
- 2. Stop CSA, Marketplace Portal service, OO, and global search.

Cloud Service Automation 4.50.0003 Patch Readme

To configure the CSA console:

- 1. Back up the csa.properties file.
- 2. Modify the file:

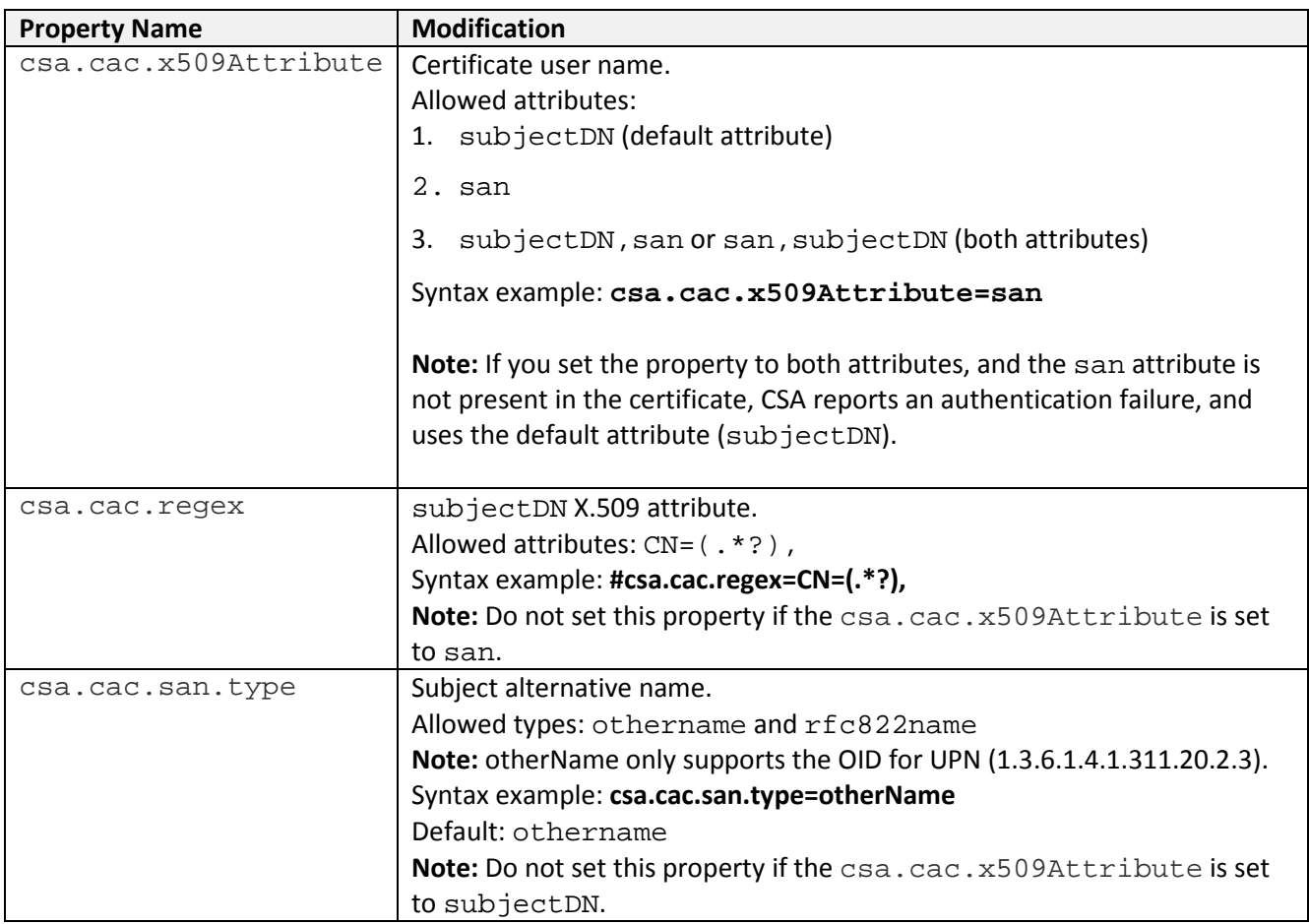

- 3. Make a back-up copy of \$CSA\_HOME\jboss-as\standalone\deployments\csa.war\WEB-INF\applicationContext-security.xml.
- 4. Modify the \$CSA\_HOME/jboss-as/standalone/deployments/csa.war/WEB-

INF/applicationContext-security.xml file:

a. Uncomment the line highlighted in yellow, which occurs below this line:

<!-- Pre-authentication for CAC -->:

```
 <!-- Pre-authentication for CAC -->
  <security:authentication-provider 
ref="customX509AttrPreAuthAuthProvider"/>
```
b. Remove both of these lines:

```
"x509 and custom filter config for CAC "
```
And

```
<x509 subject-principal-regex="CN=(.*?)," user-
serviceref="cacUserDetailsService" />
```
c. Uncomment both occurrences of the following line.

```
<custom-filter position="LAST" ref="cacFilter" />
```
d. Uncomment the following line:

```
<custom-filter position="X509_FILTER" 
ref="cacX509AuthenticationFilter" />
```
e. Locate the following lines.

```
<beans:bean id="cacUserDetailsService" 
class="com.hp.csa.authn.impl.CACUserDetailsServiceImpl">
         <beans:property name="restRole" value="ROLE_REST" />
     </beans:bean> 
     <beans:bean id="cacFilter" 
class="com.hp.csa.security.CACFilter" />
```
Uncomment the content below these lines (see highlighted section below showing the uncommented lines):

```
<!-- Bean definitions for CAC -->
<beans:bean id="cacUserDetailsService" 
class="com.hp.csa.authn.impl.CACUserDetailsServiceImpl">
         <beans:property name="restRole" value="ROLE_REST" />
     </beans:bean> 
<beans:bean id="cacX509AuthenticationFilter" 
class="org.springframework.security.web.authentication.preauth.x50
9.X509AuthenticationFilter">
             <beans:property name="authenticationManager" 
ref="authenticationManager" />
             <beans:property name="principalExtractor" 
ref="customX509Extractor" />
    </beans:bean>
```

```
<beans:bean id="customX509AttrPreAuthAuthProvider" 
class="org.springframework.security.web.authentication.preauth.Pre
AuthenticatedAuthenticationProvider">
```

```
<beans:property name="preAuthenticatedUserDetailsService" 
ref="customAuthenticationUserDetailsService" />
```
</beans:bean>

```
<beans:bean id="customAuthenticationUserDetailsService" 
class="org.springframework.security.core.userdetails.UserDetailsBy
NameServiceWrapper">
```

```
<beans:property name="userDetailsService" 
ref="cacUserDetailsService" />
```
</beans:bean>

```
<beans:bean id="customX509Extractor" 
class="com.hp.csa.security.CustomX509PrincipalExtractor">
        <beans:property name="x509Attribute" 
value="${csa.cac.x509Attribute:subjectDN}"/>
        <beans:property name="regex" 
value="${csa.cac.regex:CN=(.*?),}"/>
       <beans:property name="sanType" 
value="${csa.cac.san.type:otherName}"/>
  </beans:bean>
```
f. Save the file.

Integrate the Marketplace Portal with CAC

#### <span id="page-22-0"></span>**To integrate the Marketplace Portal with CAC:**

1. Back up \$CSA\_HOME\jboss-as\standalone\deployments\idm-service.war\WEB-

INF\spring\

applicationContext.properties.

2. Modify the file

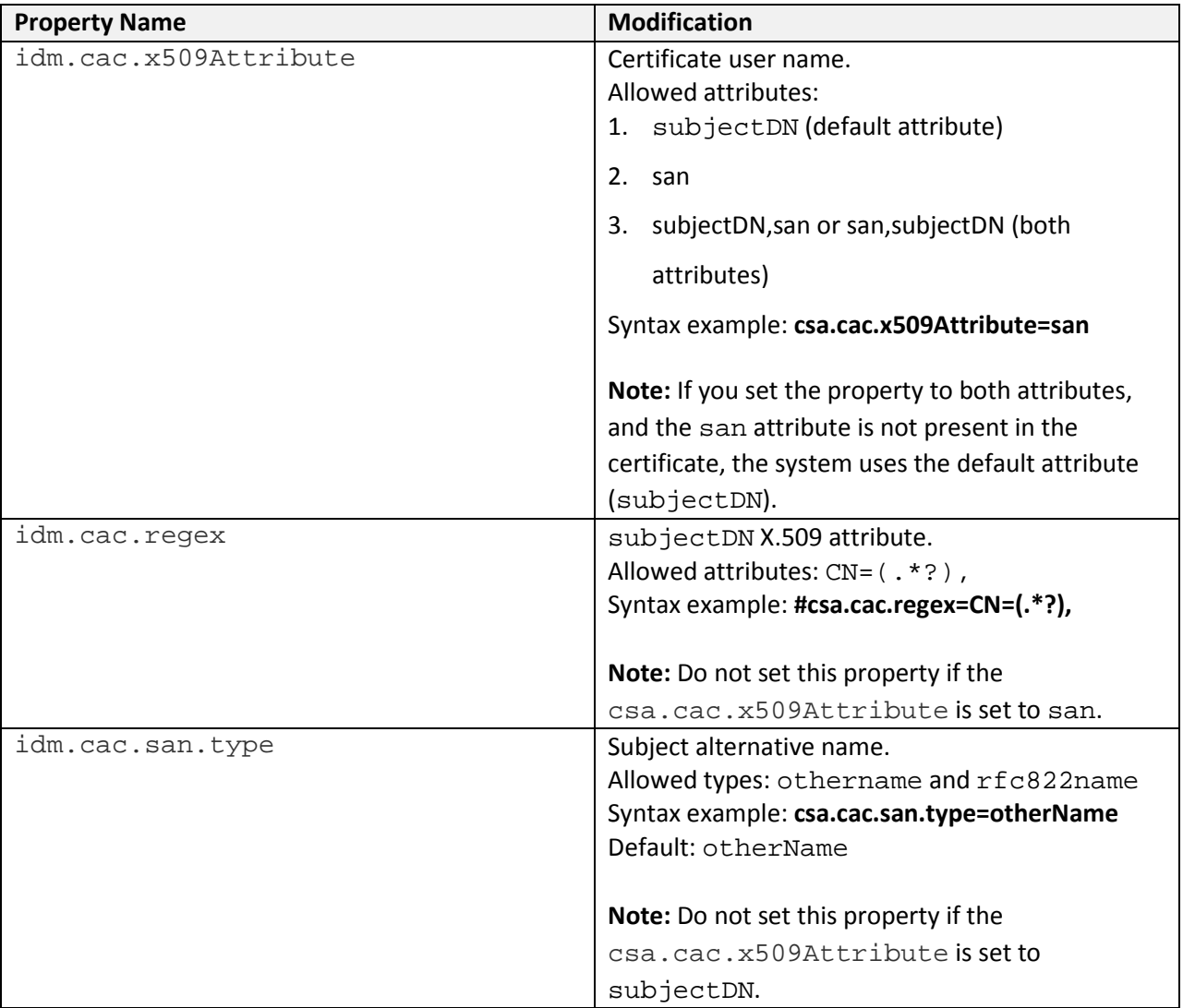

- 3. If SSO is configured for the Marketplace Portal, see *Configure Marketplace Portal for CAC authentication based on SAN when SSO is enabled*.
- 4. Make a back-up copy of \$CSA\_HOME\jboss-as\standalone\deployments\idm-

service.war\WEB-INF\spring\applicationContext-security.xml.

5. Modify the \$CSA\_HOME/jboss-as/standalone/deployments/idm-service.war/WEB-INF/spring/applicationContext-security.xml file:

```
a. Uncomment the section <!-- START Certificate Authentication
  Configuration --> (or, if you are not using SSO, the <!-- START without SSO 
  support --> section). For example:
  <!-- START without SSO support -->
       <! - <security:http pattern="/idm/v0/login" use-expressions="true" 
  auto-config="false">
            <security:http-basic /> 
           <security:custom-filter ref="requestTokenCompositeFilter" 
  position="FIRST"/> 
           <security:x509 subject-principal-regex="CN=(.*?)," user-
   service-ref="cacUserDetailsService" /> 
           <security:custom-filter position="LAST" ref="cacFilter" /> 
        </security:http>
        <bean id="cacFilter" 
  class="com.hp.ccue.identity.filter.certificate.CertificateFilter">
            <property name="generateTokenUtil" ref="generateTokenUtil" 
   / <property name="tokenFactory" ref="tokenFactory"/>
            <property name="loginRedirectionHandler" 
  ref="loginRedirectionHandler"/>
           <property name="authenticationProvider" 
  ref="cacLdapAuthProvider"/>
        </bean>-->
```
## b. Uncomment the content below this line: <!-- START Certificate Authentication Configuration with subjectAlternativeName authentication --><!-- (without SSO support) -->. For example:

```
 <!-- START Certificate Authentication Configuration with 
subjectAlternativeName authentication -->
     <!-- (without SSO support) -->
     <security:http pattern="/idm/v0/login" use-expressions="true" 
auto-config="false">
         <security:http-basic /> 
        <security:custom-filter ref="requestTokenCompositeFilter" 
position="FIRST"/> 
        <security:custom-filter position="LAST" ref="cacFilter" />
        <security:custom-filter position="X509_FILTER" 
ref="cacX509AuthenticationFilter" /> 
     </security:http>
     <bean id="cacFilter" 
class="com.hp.ccue.identity.filter.certificate.CertificateFilter">
         <property name="generateTokenUtil" ref="generateTokenUtil" 
/ <property name="tokenFactory" ref="tokenFactory"/>
```

```
 <property name="loginRedirectionHandler" 
ref="loginRedirectionHandler"/>
        <property name="authenticationProvider" 
ref="cacLdapAuthProvider"/>
     </bean> 
     <!-- END Certificate Authentication Configuration with 
subjectAlternativeName authentication -->
```
c. Uncomment this section <!-- START Certificate Authentication (beans) -->. For example:

```
 <!-- START Certificate Authentication (beans) --> 
     <bean id="cacX509AuthenticationFilter" 
class="org.springframework.security.web.authentication.preauth.x50
9.X509AuthenticationFilter">
        <property name="authenticationManager" ref="authManager" 
/>
        <property name="principalExtractor" 
ref="customX509Extractor" />
     </bean>
   <bean id="customX509AttrPreAuthAuthProvider" 
class="org.springframework.security.web.authentication.preauth.Pre
AuthenticatedAuthenticationProvider">
        <property name="preAuthenticatedUserDetailsService" 
ref="customAuthenticationUserDetailsService" />
  </bean>
   <bean id="customAuthenticationUserDetailsService" 
class="org.springframework.security.core.userdetails.UserDetailsBy
NameServiceWrapper">
        <property name="userDetailsService" 
ref="cacUserDetailsService" />
  </bean>
  <bean id="customX509Extractor" 
class="com.hp.ccue.identity.filter.certificate.CustomX509Principal
Extractor">
        <property name="x509Attribute" 
value="${idm.cac.x509Attribute:subjectDN}" />
        \langleproperty name="reqex" value="\frac{1}{2}{idm.cac.reqex:CN=(.*?),}"
/<property name="sanType" 
value="${idm.cac.san.type:OtherName}" />
        <property name="UPNResolver" 
ref="userPrincipalNameResolver" />
     </bean> 
     <bean id="userPrincipalNameResolver" 
class="com.hp.ccue.identity.filter.certificate.CsaBouncyCastleUpnE
xtractor" />
  <!-- END Certificate Authentication (beans) -->
```
d. Uncomment the following line: <!--Pre authentication provider for CAC with

```
subjectAlternativeName authentication -->. For example:
<!--Pre authentication provider for CAC with 
subjectAlternativeName authentication -->
<security:authentication-provider 
ref="customX509AttrPreAuthAuthProvider" />
```
6. Save the file and exit.

#### <span id="page-25-0"></span>**Configure the Marketplace Portal for CAC authentication based on SAN when SSO is enabled**

To configure the Marketplace Portal:

- 1. Make a back-up copy of \$CSA\_HOME/jboss-as/standalone/deployments/idmservice.war/WEB-INF/spring/ applicationContext-security.xml.
- 2. In the file, add comment symbols for the content that comes after the lines -- START

```
Certificate Authentication Configuration --> and <!-- START with SSO 
support \leftarrow ->, so that it appears as follows:
```

```
\lt ! --- <security:http pattern="/idm/v0/login" use-expressions="true" 
auto-config="false">
         <security:http-basic />
         <security:custom-filter ref="hpssoProvidedFilter" 
before="PRE_AUTH_FILTER" />
         <security:custom-filter ref="hpssoIntegrationFilter" 
after="PRE_AUTH_FILTER" />
        <security:custom-filter ref="requestTokenCompositeFilter" 
position="FIRST"/>
        <security:x509 subject-principal-regex="CN=(.*?)," user-
service-ref="cacUserDetailsService" /> 
        <security:custom-filter position="LAST" ref="cacFilter" /> 
     </security:http>
     <bean id="cacFilter" 
class="com.hp.ccue.identity.filter.certificate.CertificateFilter">
         <property name="generateTokenUtil" ref="generateTokenUtil" 
/ <property name="tokenFactory" ref="tokenFactory"/>
         <property name="tokenWriter" ref="hpssoTokenWriter" />
         <property name="loginRedirectionHandler" 
ref="loginRedirectionHandler"/>
        <property name="authenticationProvider" 
ref="cacLdapAuthProvider"/>
        <property name="auditAppender" ref="auditAppender"/>
     </bean>
-->
```
- a. Uncomment the content below the line <START Certificate Authentication Configuration with subjectAlternativeName authentication (with SSO support). For example: <!-- START Certificate Authentication Configuration with subjectAlternativeName authentication --> <!-- (with SSO support --> <security:http pattern="/idm/v0/login" use-expressions="true" auto-config="false"> <security:http-basic /> <security:custom-filter ref="hpssoProvidedFilter" before="PRE\_AUTH\_FILTER" /> <security:custom-filter ref="hpssoIntegrationFilter" after="PRE\_AUTH\_FILTER" /> <security:custom-filter ref="requestTokenCompositeFilter" position="FIRST"/> <security:custom-filter position="LAST" ref="cacFilter" /> <security:custom-filter position="X509\_FILTER" ref="cacX509AuthenticationFilter" /> </security:http> <bean id="cacFilter" class="com.hp.ccue.identity.filter.certificate.CertificateFilter"> <property name="generateTokenUtil" ref="generateTokenUtil"  $/$  <property name="tokenFactory" ref="tokenFactory"/> <property name="tokenWriter" ref="hpssoTokenWriter" /> <property name="loginRedirectionHandler"
	- ref="loginRedirectionHandler"/>

```
<property name="authenticationProvider" 
ref="cacLdapAuthProvider"/>
        <property name="auditAppender" ref="auditAppender"/>
     </bean>
```
 <!-- END Certificate Authentication Configuration with subjectAlternativeName authentication -->

b. Below the line <!-- START Certificate Authentication (beans) -->

uncomment the content:

```
 <!-- START Certificate Authentication (beans) --> 
     <bean id="cacX509AuthenticationFilter" 
class="org.springframework.security.web.authentication.preauth.x50
9.X509AuthenticationFilter">
        <property name="authenticationManager" ref="authManager" 
/<property name="principalExtractor" 
ref="customX509Extractor" />
     </bean>
   <bean id="customX509AttrPreAuthAuthProvider" 
class="org.springframework.security.web.authentication.preauth.Pre
AuthenticatedAuthenticationProvider">
```

```
<property name="preAuthenticatedUserDetailsService" 
ref="customAuthenticationUserDetailsService" />
  </bean>
   <bean id="customAuthenticationUserDetailsService" 
class="org.springframework.security.core.userdetails.UserDetailsBy
NameServiceWrapper">
        <property name="userDetailsService" 
ref="cacUserDetailsService" />
  </bean>
   <bean id="customX509Extractor" 
class="com.hp.ccue.identity.filter.certificate.CustomX509Principal
Extractor">
        <property name="x509Attribute" 
value="${idm.cac.x509Attribute:subjectDN}" />
        <property name="regex" value="${idm.cac.regex:CN=(.*?),}" 
/>
        <property name="sanType" 
value="${idm.cac.san.type:OtherName}" />
        <property name="UPNResolver" 
ref="userPrincipalNameResolver" />
     </bean> 
     <bean id="userPrincipalNameResolver" 
class="com.hp.ccue.identity.filter.certificate.CsaBouncyCastleUpnE
xtractor" />
<!-- END Certificate Authentication (beans) -->
```
e. Uncomment the line below <!--Pre authentication provider for CAC with subjectAlternativeName authentication -->:

<security:authentication-provider ref="customX509AttrPreAuthAuthProvider" />

f. Within the <!-- START Certificate Authentication Configuration -->

```
section, uncomment the content after the START without SSO support line. For example:
<! -<security:http pattern="/idm/v0/login" use-expressions="true" 
auto-config="false">
         <security:http-basic /> 
        <security:custom-filter ref="requestTokenCompositeFilter" 
position="FIRST"/>
        <security:x509 subject-principal-regex="CN=(.*?)," user-
service-ref="cacUserDetailsService" /> 
        <security:custom-filter position="LAST" ref="cacFilter" /> 
     </security:http>
     <bean id="cacFilter" 
class="com.hp.ccue.identity.filter.certificate.CertificateFilter">
```
Cloud Service Automation 4.50.0003 Patch Readme

```
 <property name="generateTokenUtil" ref="generateTokenUtil" 
/>
         <property name="tokenFactory" ref="tokenFactory"/>
         <property name="loginRedirectionHandler" 
ref="loginRedirectionHandler"/>
        <property name="authenticationProvider" 
ref="cacLdapAuthProvider"/>
     </bean>
      --&
```
- g. Save the file.
- h. Restart CSA, the Marketplace Portal, Search, and Elasticsearch.

#### <span id="page-28-0"></span>**LDAP server configuration for CAC authentication based on UPN**

In the LDAP server login information screen enter the following:

- 1. User Name Attribute: userPrincipleName.
- 2. User Search Filter: userPrincipalName={0
- 3. Choose the Search Option Search Subtree.

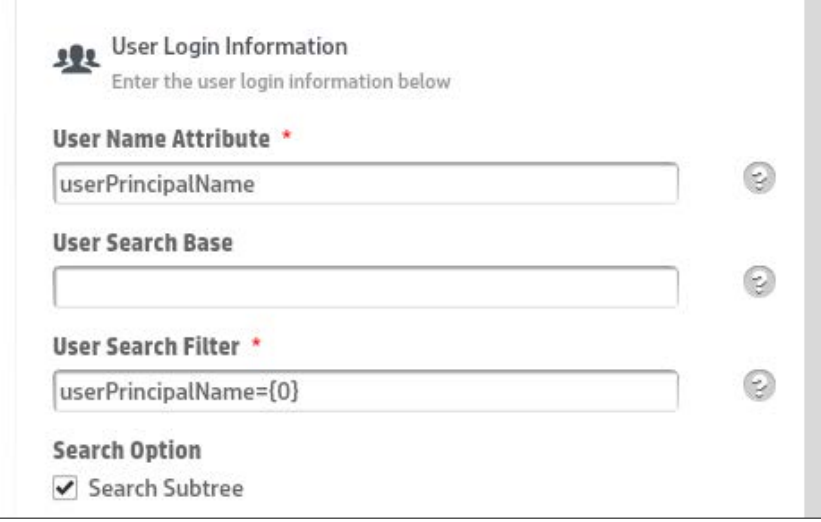

**Note:** If SSO is enabled for CAC authentication based on UPN on other products (such as OO), you must make these changes for those products too.

## <span id="page-29-0"></span>**Linux - Uninstall the patch**

This section explains how to prepare to uninstall, how to uninstall, and how to verify patch uninstall. **Note:** Uninstallation of the patch will not revert the database-indexing changes made during patch installation.

#### <span id="page-29-1"></span>**Uninstall Preparation**

To prepare for the uninstall:

- 1. Backup the CSA environment.
- 2. Stop new subscription creation and subscription modification.

**Warning:** If you do not stop creation and modification, the uninstall might fail and CSA might be left in an unstable state.

- 3. Sign out of all open instances of the CSA Provider Console and Marketplace Portal.
- 4. Stop the following CSA services: CSA Provider Console and Marketplace Portal, HP search, and

Elasticsearch 1.5.2

**Important:** You must stop these services on each node in a cluster.

#### <span id="page-29-2"></span>**Uninstall the patch on standalone and cluster CSA servers**

To uninstall the patch:

- 1. Navigate to \$CSA\_HOME/\_CSA\_4\_50\_3\_installation/Uninstaller.
- 2. Run ./Uninstall HP Cloud Service Automation Patch to start the uninstaller console mode.
- 3. Click **Enter** for the introductory and warning screens.
- 4. Click **Enter** to run the patch uninstaller.
- 5. Click **Enter** to exit the uninstall.

## <span id="page-29-3"></span>**Windows – Uninstalling the patch**

<span id="page-29-4"></span>This section describes how to uninstall the patch in both standalone and clustered environments.

#### **Uninstalling the patch on standalone and clustered environments**

You can uninstall the patch in a standalone environment using either of the following methods:

- Using the Control Panel
- Using the Uninstall Cloud Service Automation Patch wizard

**Note:** Perform the steps on each node of the cluster after stopping the services on all nodes. To uninstall the patch using the Control Panel:

- 1. In the Control Panel choose **Uninstall a program**.
- 2. Select **Cloud Service Automation Patch** and click **Uninstall**.
- 3. Follow the instructions on the uninstall wizard to uninstall the patch.

To uninstall the patch using the Uninstall Cloud Service Automation Patch wizard:

1. Navigate to <CSA\_HOME>\\_CSA\_4\_50\_3\_installation\Uninstaller.

- 2. Execute Uninstall HP Cloud Service Automation Patch.exe to open the Uninstall Cloud Service Automation Patch wizard.
- 3. Click **Uninstall** to uninstall the patch.
- 4. Click **Done** to exit the uninstall wizard.

#### <span id="page-30-0"></span>**Verify the uninstall**

The verification steps apply to both standalone and clustered environments. For clustered environments, complete these steps on each node.

1. Check for errors in the log files:

Windows: <CSA\_HOME>\ CSA\_4\_50\_3\_installation\Logs **Linux:** \$CSA\_HOME/\_CSA\_4\_50\_3\_installation/Logs Log files include csa\_install.log, and csa\_InstallPatch.log. **Note:** If there are errors, create a backup of the log files, restore the backup of the CSA\_HOME directory, and contact HP Support.

- 2. Clear the browser cache.
- 3. Make sure the CSA, Marketplace Portal, HP Search, and Elasticsearch services are running:

**Windows:** The installer automatically starts these services. **Linux:** Start the services manually. In a cluster environment, manually start the services on all nodes.

## <span id="page-30-1"></span>**CSA modified files**

```
<CSA_HOME>\jboss-as\standalone\deployments\csa.war\*
<CSA_HOME>\jboss-as\standalone\deployments\idm-service.war\*
<CSA_HOME>\portal\*
<CSA_HOME>\jboss-as\standalone\configuration\standalone.xml
<CSA_HOME>\jboss-as\standalone\configuration\standalone-full-ha.xml
<CSA_HOME>\jboss-
as\modules\system\layers\base\io\undertow\core\main\module.xml
<CSA_HOME>\jboss-
as\modules\system\layers\base\io\undertow\core\main\undertow-core-
1.1.0.Final.jar
<CSA_HOME>\jboss-
as\modules\system\layers\base\io\undertow\servlet\main\module.xml
<CSA_HOME>\jboss-
as\modules\system\layers\base\io\undertow\servlet\main\undertow-
servlet-1.1.0.Final.jar
<CSA_HOME>\jboss-
as\modules\system\layers\base\io\undertow\websocket\main\module.xml
<CSA_HOME>\jboss-
as\modules\system\layers\base\io\undertow\websocket\main\undertow-
websockets-jsr-1.1.0.Final.jar
<CSA_HOME>\jboss-
as\modules\system\layers\base\org\apache\commons\collections\main\com
mons-collections-3.2.1.jar
```

```
<CSA_HOME>\jboss-
as\modules\system\layers\base\org\apache\commons\collections\main\mod
ule.xml
<CSA_HOME>\elasticsearch-1.5.2\config\*
<CSA_HOME>\openjre\*
<CSA_HOME>\CSAKit-4.5\OO Flow Content\10X\EXISTING-INFRASTRUCTURE-
WINDOWS-cp-1.50.0000.jar
<CSA_HOME>\CSAKit-4.5\OO Flow Content\10X\oo10-csa-cp-4.50.0000.jar
<CSA_HOME>\CSAKit-4.5\OO Flow Content\10X\oo10-csa-integrations-cp-
4.50.0000.jar
<CSA_HOME>\CSAKit-4.5\OO Flow Content\10X\oo10.50-csa-integrations-
cp-4.50.0001.jar
<CSA_HOME>\CSAKit-4.5\OO Flow Content\9X\CSA-4_10-
ContentInstaller.jar
<CSA_HOME>\Tools\ComponentTool\*
<CSA_HOME>\Tools\ContentArchiveTool\CODAR_BP_EXISTING_WINDOWS_SERVER_
COMPONENT_v1.50.00.zip
<CSA_HOME>\Tools\ContentArchiveTool\content-archive-tool.jar
<CSA_HOME>\Tools\DBPurgeTool\db-purge-tool.jar
<CSA_HOME>\Tools\PasswordUtil\passwordUtil-standalone.jar
<CSA_HOME>\Tools\ProcessDefinitionTool\process-defn-tool.jar
<CSA_HOME>\Tools\ProviderTool\provider-tool.jar
<CSA_HOME>\Tools\SchemaInstallationTool\*
<CSA_HOME>\Tools\SupportTool\support-tool.jar
```
## <span id="page-31-0"></span>**Errata**

In the *CSA Cluster Configuration using Apache Server* white paper, make the following changes to the section that discusses generating the certificate and private key:

```
Replace the following text in yellow highlight:
```

```
"<path_to>\Apache2.2\openssl" req -x509 -days 365 <mark>-shal</mark> -newkey
rsa:2048 -nodes 
  -keyout <path_to>\Apache2.2\conf\apache_csa.key 
  -out <path_to>\Apache2.2\conf\apache_csa.crt 
  -config <path_to>\Apache2.2\conf\openssl.cnf
  -subj /O=HP/OU=HP/CN=[APACHE_LOAD_BALANCER_HOSTNAME]"
```
With this text in yellow highlight:

```
"<path_to>\Apache2.2\openssl" req -x509 -days 365 –sha256 -
newkey rsa:2048 -nodes 
  -keyout <path_to>\Apache2.2\conf\apache_csa.key 
  -out <path_to>\Apache2.2\conf\apache_csa.crt
  -config <path_to>\Apache2.2\conf\openssl.cnf
  -subj /O=HP/OU=HP/CN=[APACHE_LOAD_BALANCER_HOSTNAME]"
```
#### <span id="page-32-0"></span>**Send documentation feedback**

<span id="page-32-1"></span>If you have comments about this document, you can send them to [clouddocs@hpe.com.](mailto:clouddocs@hpe.com)

#### **Legal notices**

#### **Warranty**

The only warranties for Hewlett Packard products and services are set forth in the express warranty statements accompanying such products and services. Nothing herein should be construed as constituting an additional warranty. Hewlett Packard shall not be liable for technical or editorial errors or omissions contained herein. The information contained herein is subject to change without notice.

#### **Restricted rights legend**

Confidential computer software. Valid license from Hewlett Packard required for possession, use or copying. Consistent with FAR 12.211 and 12.212, Commercial Computer Software, Computer Software Documentation, and Technical Data for Commercial Items are licensed to the U.S. Government under vendor's standard commercial license.

#### **Copyright notice**

© Copyright 2016 Hewlett Packard Development LP

#### **Trademark notices**

Adobe® is a trademark of Adobe Systems Incorporated.

Microsoft® and Windows® are U.S. registered trademarks of Microsoft Corporation.

Oracle and Java are registered trademarks of Oracle and/or its affiliates.

UNIX® is a registered trademark of The Open Group.

RED HAT READY™ Logo and RED HAT CERTIFIED PARTNER™ Logo are trademarks of Red Hat, Inc. The OpenStack word mark and the Square O Design, together or apart, are trademarks or registered trademarks of OpenStack Foundation in the United States and other countries, and are used with the OpenStack Foundation's permission.

#### **Documentation updates**

The title page of this document contains the following identifying information:

- Software Version number, which indicates the software version.
- Document Release Date, which changes each time the document is updated.
- Software Release Date, which indicates the release date of this version of the software.

To check for recent updates, or to verify that you are using the most recent edition of a document, go to HP [Software Support](https://softwaresupport.hpe.com/) and sign-in or register[.](https://softwaresupport.hpe.com./)

Select Manuals from the Dashboard menu to view all available documentation. Use the search and filter functions to find documentation, whitepapers, and other information sources.

You will also receive updated or new editions if you subscribe to the appropriate product support service. Contact your Hewlett Packard sales representative for details.

#### **Support**

For product support, go to HP [Software Support](https://softwaresupport.hpe.com/) online support.